# **自主學習研習班:**「**Blogger.com 實務**」**講義**

### **前言**

要擁有自己的部落格**,**最快的方法是甚麼呢**?**過去也許是端出自己家的伺服器**,**但是到了 2009 年了**,**最快的方 法乃是去使用別人準備妥善的服務。對於剛踏入這個領域的人來說**,**這樣的做法也比較輕鬆無負擔**,**不會有技術 的門檻**,**而能把精力發揮在部落格本身。那麼**,**要選擇怎麼樣的部落格服務呢**?**這裡要介紹 Google 所提供的免 費服務**:**Blogger.com**,**就是一個不錯的開始。

Blogger 是提供免費部落格空間及服務的網站**,**幾年前被 Google 所併購**,**所以現在也成為 Google 的服務之一**,** 其特色是免費而且申請迅速**,**雖然功能稍嫌陽春**,**但是麻雀雖小五臟俱全**,**該要有的功能都有了**,**適合自己一個 人用,也適合一群人一起用。要使用 Blogger 的部落格前得先有個 Google 帳號──所謂的 Google 帳號, 就是指 經過 Google 認證有效的電子郵件信箱**;**如果有 GMail 信箱帳號的話**,**也可以直接拿來當作 Google 帳號使用**,** 包括到 Blogger.com 開設部落格等**,**無須另做認證。因此**,**我建議還沒有 GMail 帳號的人**,**現在可以就申請一個 來用──這完全是免費的。以下就讓我們來看看實際的操作步驟。

### **申請 GMail 信箱**

- 1. 用網頁瀏覽器連線至 https://mail.google.com/
- 2. 按下「申請使用 Gmail」

接下來……

- 1. 填寫「姓氏」
- 2. 填寫「名字」
- 3. 填寫「想要的登入名稱」。
	- 登入名稱最短不得少於 6 個字**,**最長不得超過 30 個字
	- 祇能使用英文字母、數字以及點號
	- 可以用「檢查可用的帳戶名**!」**來檢查登入名稱是否已經被別人用掉了
- 4. 選擇一個密碼。
	- 密碼至少要 8 個字
	- 強度不能是「弱」
- 5. 重新輸入密碼。這是為了要避免你有打錯字。
- 6. 如果在使用公用電腦**,**請取消核選「在這台電腦上記住我的登入資訊」**,**否則別人將能夠進入你的部落格 管理介面胡作非為。
- 7. 如果在使用公用電腦**,**請取消核選「啟用 網頁記錄」。
- 8. 從下拉式選單當中選擇一個「安全問題」**,**並在下一欄「解答」填寫此問題的正確答案。如果你忘記了你 的密碼**,**則 Google 會問你這個安全問題**,**只有當你答出此處所設的答案後**,**纔能夠重設密碼。
- 9. 填寫「次要電子郵件地址」。這也是在遺忘密碼的情況下**,**用來取回密碼的。如果你沒有任何其他的信 箱**,**則這一欄也可留空不填。
- 10. 從「位置」下拉式選單中選擇「台灣」。
- 11. 根據螢幕上出現的圖形**,**輸入「字詞驗證」;這個步驟是為了要向 Blogger 證明各位是活生生的人**,**而不 是懷有惡意的電腦程式。
- 12. 閱讀並同意服務條款後**,**按「我接受**;**建立我的帳戶。」按鈕

這麼一來**,**你的 Gmail 帳號就建立完畢了**!**這時候你會看到一個簡要的解說畫面**,**此時按「我準備好了 - 顯示我 的帳戶」即可進入 GMail 信箱。

# **登入 Blogger.com**

- 1. 使用網頁瀏覽器連線到 http://www.blogger.com/
- 2. 在右上角的「使用者名稱」填入剛剛所申請的 GMail 信箱
- 3. 在右上角的「密碼」填入 GMail 信箱的密碼
- 4. 按下「登入」按鈕

#### **申請加入 Blogger**

- 1. 輸入顯示名稱。所謂的顯示名稱**,**指的是顯示在畫面上的名稱**,**通常就是筆名或暱稱**;**每個人登入用的使 用者名稱都必須跟其他人不同**,**但是顯示名稱卻可以重複**,**這個顯示名稱會顯示在文章作者、迴響作者等 地方。
- 2. 核選「我接受服務條款」。各位必須要核選「接受條款」的那個核選框**,**表示有確實閱讀過並同意 Blogger 的使用者條款。**(**如果可能的話**,**請盡量先真的閱讀過再進行這個步驟**)**
- 3. 按下「繼續」按鈕。到此就已經建立了新的 Blogger 帳號了**,**接下來的步驟會讓各位申請到此帳號的第一 個部落格**,**請跳至「開設部落格」小節繼續。

### **使用臨時信箱**

因為場地的限制,無法讓所有的學員在同一時間一起申請新的 Gmail 帳號,因此本次課程將使用由 Mailinator 提 供的臨時信箱**,**以便在課堂上統一演練。如果你已經有 Gmail 帳號了**,**請跳過這一節與下一節**,**直接看「開設部 落格」的部分。

請拿出筆**,**填寫以下資訊**,**並且在網頁上輸入的時候**,**千萬要注意不要輸入錯誤**,**不要有多餘的「‧」**,**否則之後 將會無法完成今天整天的練習。

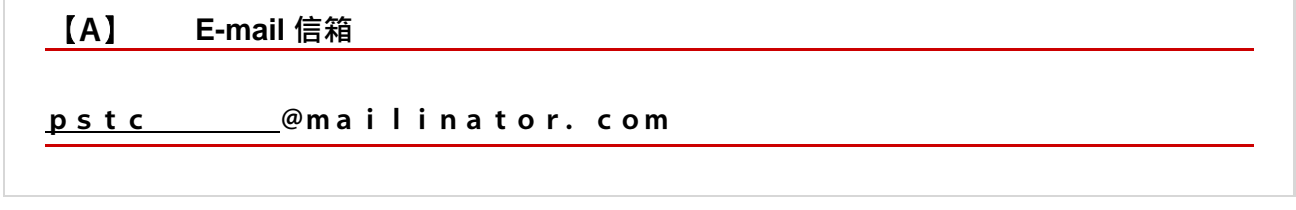

劃底線的部分**,**要填寫四個數字**,**前兩位數是今天的日期**,**例如二月二十五日上課的學員**,**前兩位就是 25**;**二月 二十七日上課的學員**,**前兩位就是 27**;**三月四日上課的學員**,**前兩位就是 04。後兩位則是你的學員座號**,**一號 到九號的學員要補零**,**例如二月二十五日上課的五號學員**,**這四個數字就是 2505**,**三月四日上課的 42 號學員**,** 這四個數字就是 0442**,**依此類推。

當你需要收信的時候……

- 1. 用網頁瀏覽器連線至 http://mailinator.com/
- 2. 「Check your inbox!」填入上述 E-mail 信箱「劃底線的部分」
- 3. 按下「Go!」即可

### **使用臨時信箱登入 Blogger.com**

- 1. 使用網頁瀏覽器連線到 http://www.blogger.com/
- 2. 按下「馬上建立您的網誌」橘色箭頭

接下來會出現「① 建立 Google 帳戶」的畫面**;**所謂的「Google 帳戶」**,**就是以一個有效的電子郵件信箱來當作 登入身份**,**藉此使用各項 Google 提供的服務。任何 Gmail 信箱**,**本身即是 Google 帳戶**,**不用另外設立**;**使用 Gmail 以外的其他信箱**,**包括本次課程的這個臨時信箱**,**則需要經由這個步驟**,**來讓 E-mail 信箱變成 Google 帳 戶。請按照以下的步驟操作**:**

- 1. 電子郵件信箱。請填寫你的臨時信箱**,**即「【**A**】E-mail 信箱」的完整內容。請注意不要多任何字或符 號**,**也不要少**,**務必要再三檢查**,**確定你沒有打錯字**,**否則之後將無法完成練習。
- 2. 重新輸入電子郵件地址。請再輸入「【**A**】E-mail 信箱」的完整內容一次。這一欄要跟前一欄輸入一模一 樣的東西纔對**,**如果你兩次輸入的內容不同**,**則會無法完成此程序**,**而要求你重新輸入。
- 3. 輸入密碼。
	- 密碼至少要 8 個字
	- 強度不能是「弱」
	- 進行下一步前**,**請把密碼抄寫在「【**B**】密碼」處
- 4. 重新輸入密碼。這是為了要避免你有打錯字。
- 5. 顯示名稱。所謂的顯示名稱**,**指的是顯示在畫面上的名稱**,**通常就是筆名或暱稱**;**每個人登入用的使用者 名稱都必須跟其他人不同**,**但是顯示名稱卻可以重複**,**這個顯示名稱會顯示在文章作者、迴響作者等地 方。
- 6. 根據螢幕上出現的圖形**,**輸入「字詞驗證」;這個步驟是為了要向 Blogger 證明各位是活生生的人**,**而不 是懷有惡意的電腦程式。
- 7. 接受條款。要核選「我接受服務條款」的那個核選框**,**表示有確實閱讀過並同意 Blogger 的使用者條款。 **(**如果可能的話**,**請盡量先真的閱讀過再進行這個步驟**)**
- 8. 按下「繼續」橘色箭頭。到此就已經建立了新的 Blogger 帳號了**,**接下來的步驟會讓各位申請到此帳號的 第一個部落格。

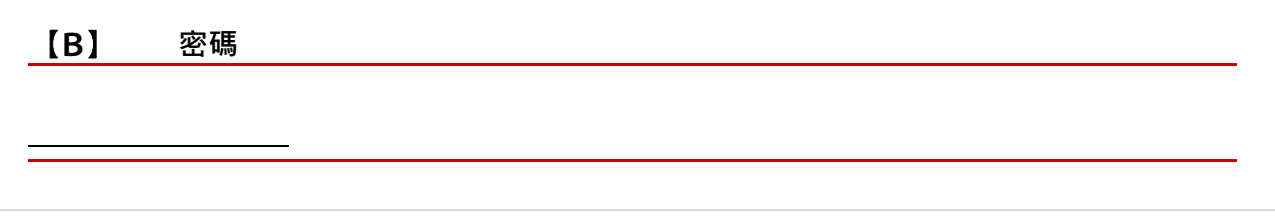

# **開設部落格**

#### **命名您的網誌**

- 1. 輸入「網誌標題」。網誌標題也就是部落格的名稱**,**可以任意自訂**,**也可以使用任何符號或字母、數字**,** 而且之後隨時都可以再修改。
- 2. 輸入「網誌網址」。
	- 祇能使用數字、英文、減號
	- 可以用「檢查可用的副網域」來檢查是否你想使用的網址已經被別人用掉了
	- 進行下一步前**,**請把網址抄寫在「【**C**】部落格網址」處
- 3. 按下「繼續」橘色箭頭

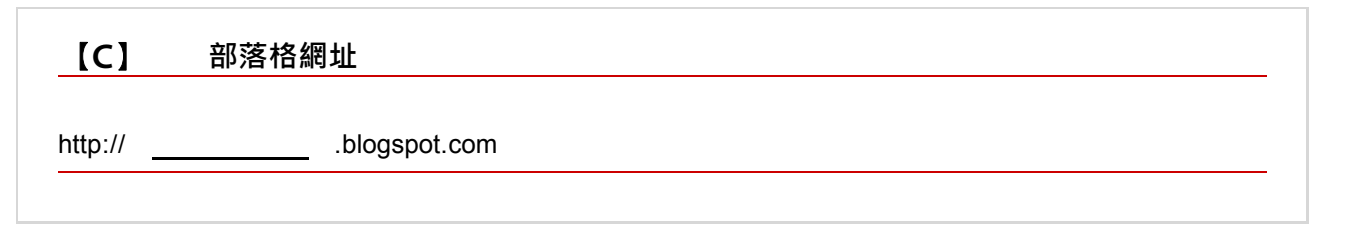

#### **選擇一個範本**

- 1. 此時畫面上會出現很多部落格的「樣式」**,**這些都是預設的部落格範本**,**請從中選擇一個。這些範本稍後 都還可以再更換或者隨意修改**,**所以請別太過在意。
- 2. 按下「繼續」橘色箭頭**,**再稍微等候一下**,**各位的部落格就誕生了**!**
- 3. 按下「開始使用網誌」橘色箭頭**,**就可以開始發佈第一篇文章。

### **嘗試張貼文章**

**(**自己做筆記喔**!)**

註**:**「發佈文章」會把文章存入後台的資料庫**,**並且在前台做成網頁**,**讓人們可以瀏覽觀看**;**「立即儲存」則是 祇存入後台的資料庫**,**留待日後再編輯、處理**,**但不做成網頁。

# **設定部落格(資訊主頁 > 設定)**

**(**自己做筆記喔**!)**

註**:**這裡提供幾個重要的設定**:**

- 設定 > 基本
	- 標題
	- 詳細介紹
	- 在您的網誌上顯示 [快速編輯]**?**
	- 顯示電子郵件發佈連結**?**
	- 成人內容**?**
- 設定 > 格式
	- 顯示
	- 時區**:**(GMT+08:00) 台北
- 設定 > 意見
	- 誰能發表意見
	- 意見管理
	- 留言顯示驗證詞
- 設定 > 存檔
	- 存檔頻率
	- 啟用文章網頁**?**
- 設定 > 權限
	- 網誌讀者

**變更版面配置(資訊主頁 > 版面配置)**

- 版面配置 > 網頁元素
- 版面配置 > 挑選新範本

**(**自己做筆記喔**!)**

## **管理文章(資訊主頁 > 修改文章)**

文章 > 修改文章

**(**自己做筆記喔**!)**

# **使用標籤**

- 一篇文章加很多標籤
- 很多文章加同一個標籤
- 版面配置顯示標籤

**(**自己做筆記喔**!)**

## **其他注意事項**

**(**自己做筆記喔**!)**

最後說明一下部落格權限轉移的步驟。假設你現在使用臨時信箱申請到的 Google 帳戶叫「甲」**,**今天回去之後 申請到的 Gmail 信箱**(**或用其他 E-mail 帳號申請到的 Google 帳戶**)**則叫「乙」**,**那麼**:**

#### **① 舊帳號**「**甲**」

- 1. 以「甲」登入 blogger.com
- 2. 「設定」**,**「權限」
- 3. 「新增作者」**,**輸入「乙」的電子郵件信箱**,**「邀請」
- 4. 「登出」

### **② 新帳號**「**乙**」

- 1. 到「乙」的信箱收信**,**按信中連結
- 2. 如果「乙」還沒有申請做為 Google 帳戶**,**則此時會進行申請為 google 帳戶的程序
- 3. 如果「乙」還沒有用過 blogger.com**,**則此時會要求你同意相關條款**,**以使用 blogger.com
- 4. 「登出」

#### **③ 舊帳號**「**甲**」

- 1. 以「甲」登入 blogger.com
- 2. 「設定」**,**「權限」
- 3. 將「乙」**(**此時應該只是「作者」)設為管理者
- 4. 「登出」

#### **④ 新帳號**「**乙**」

- 1. 以「乙」登入 blogger.com
- 2. 「設定」**,**「權限」
- 3. 將「甲」刪除
- 4. 從此之後**,**「乙」帳號即接管這個部落格的全部權限**,**而且舊有的「甲」帳號將再也無法管理這個 部落格

本講義以創用 CC 姓名標示─非商業性─相同方式分享 2.5 台灣版授權條款釋出**,**您可在此前提下任意使用**,**並請 註明作者「Jedi」及本講義網址「http://Jedi.org/p4/slide/20090225-20090304/handout-blogger.com.html」。如 有其他使用需求**,**請務必先行聯繫。